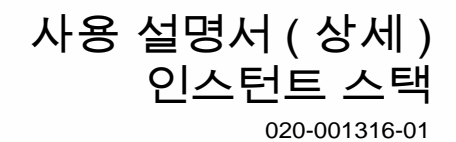

# **LWU720i/LHD720i/LWU620i**

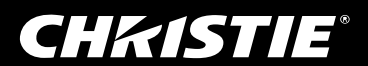

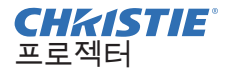

# LWU720i/LHD720i/LWU620i

사용 설명서 ( 상세 ) 인스턴트 스택

이번에 본 제품을 구입하여 주셔서 대단히 감사 드립니다 .

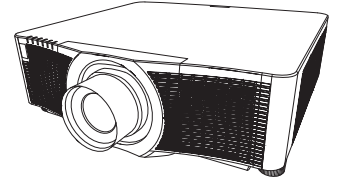

### 특장점

이 프로젝터는 인스턴트 스택 기능을 활용하면 같은 모델의 또 다른 프로젝터와 함께 사용 하여 이미지를 한 화면에 투사할 수 있습니다 .

두 프로젝터를 동시에 조작하여 이미지를 더 밝게 할 수 있습니다 .

또한 , 두 대의 프로젝터를 RS-232C 크로스오버 케이블로 연결하면 일종의 지능형 스태킹 시스템이 됩니다 . 두 대의 프로젝터가 스스로 번갈아 작동할 수 있으며 , 한 쪽에 문제가 생기면 다른 쪽이 알아서 작동을 시작해 프레젠테이션이 계속 진행됩니다 . 이 기능을 대개 인스턴트 스택이라고 하며 , 사용자의 사용 범위가 넓어집니다 .

### ( 본 사용 설명서 소개

본 사용 설명서에서는 여러 가지 기호들이 사용되고 있습니다 . 이러한 기호들의 의미는 아래에 설명되어 있습니다 .

- 경고 이 기호는 , 무시할 경우 부적절한 취급으로 인해 신체 상해 또는 심지어 사망까지도 초래할 수 있는 정보를 나타냅니다 .
- 주의 이 기호는 , 무시할 경우 부적절한 취급으로 인해 신체 상해 또는 물리적 피해를 초래할 수 있는 정보를 나타냅니다 .
	- 고지 이 표시는 문제를 유발할 우려가 있음을 알려줍니다 .

 $\Omega$  이 기호를 따라 작성된 페이지들을 참조하십시오.

경고 ▶ 본 제품을 사용하기 전에 본 제품용의 모든 설명서를 반드시 읽어 주십시오 . 읽으신 후에는 이후의 참고를 위해서 안전한 곳에 보관하십시오 . ▶사용 석명서 또는 본 제품에 표시된 모든 지침을 따릅니다.. 제조사는 석명서 에 규정된 대로 정상적으로 사용하지 않고 잘못 다루어 발생한 손상에 대하여는 책임을 지지 않습니다 .

알림 • 본서에 기재되어 있는 내용은 예고 없이 변경하는 일이 있습니다 . • 이 설명서의 그림은 설명에 도움이 될 목적을 위한 것입니다 . 당신의 프로젝 터와 조금 다를 수도 있습니다 .

• 본제품의 제조자는 , 본서에 있어서의 기재 오류에 대해서 일절의 책임도 지지 않습니다 .

• 본서 내용의 일부 혹은 전부를 무단으로 복사하거나 전재하여 사용하는 것을 절대 금합니다 .

상표 고지사항

이 설명서의 모든 상표는 해당 소유자의 재산입니다 .<br>TWU72064 HD72064 WU620i

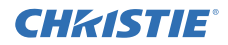

# 목 차

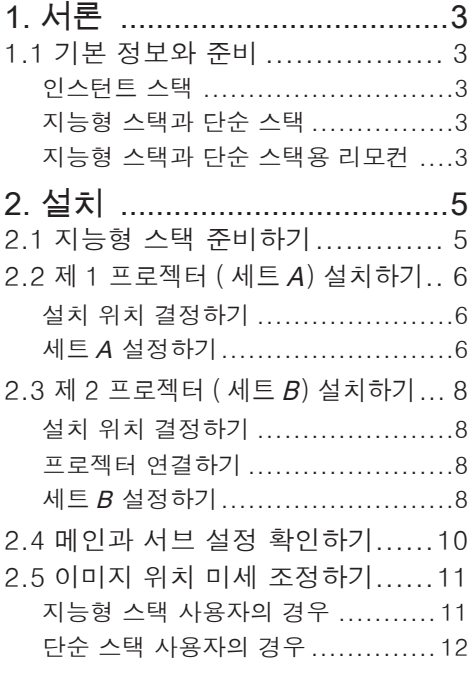

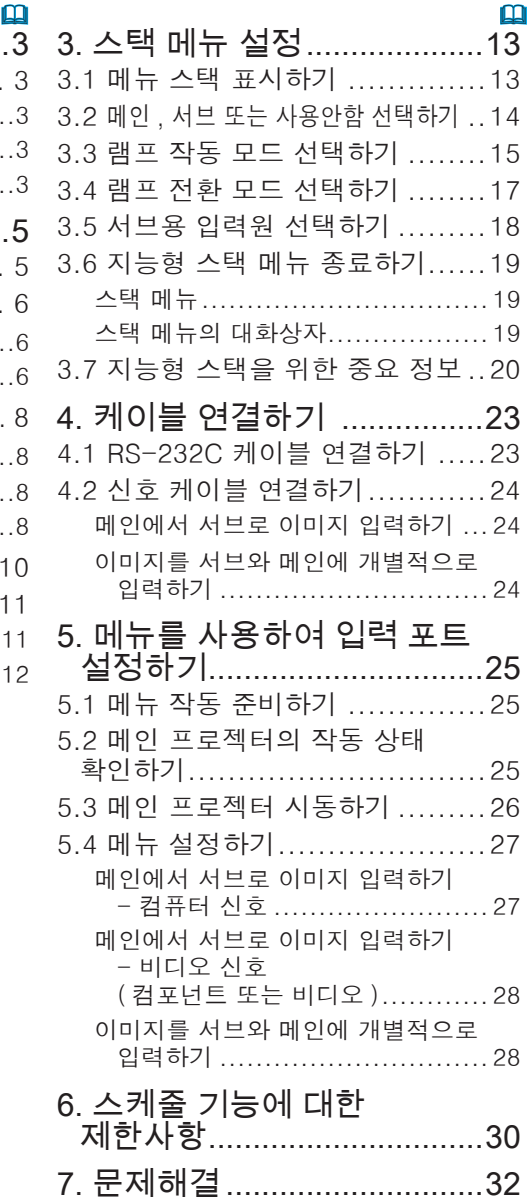

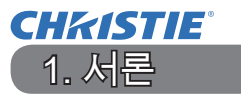

### 1.1 기본 정보와 준비

인스턴트 스택

인스턴트 스택은 두 프로젝터에서 투사되는 이미지를 손쉽게 중첩시킬 수 있는 기능입니다.

#### 지능형 스택과 단순 스택

인스턴트 스택은 다음과 같이 두 가지 특징이 있습니다.

두 프로젝터가 필요한 설정이 수행되도록 RS-232C 케이블로 연결되면 설정에 따라 자동으로 서로 동기화하여 작동합니다. 이를 이 설명서에서는 지능형 스택 이라고 합니다.

두 프로젝터는 RS-232C 연결이 없으면 개별적으로 작동합니다. 이를 이 설명서 에서는 단순 스택이라고 합니다.

### 지능형 스택과 단순 스택용 리모컨

지능형 스택의 경우 한 프로젝터가 메인으로 설정되고 다른 프로젝터가 서브로 설정됩니다. 메인 프로젝터만 리모컨 신호를 수신할 수 있습니다. 메인 프로젝터 의 제어판에서 또는 메인 프로젝터를 향해 리모컨을 사용하여 프로젝터를 조작하 십시오. 리모컨을 사용한 조작 및 제어판에서의 조작에 대한 자세한 내용은 3.7 지능형 스택을 위한 중요 정보를 참조하십시오.

단순 스택의 경우, 두 프로젝터 모두 리모컨 신호를 수신할 수 있습니다. 리모컨 으로 프로젝터를 잘못 조작하는 실수를 방지하기 위해, 제어판 또는 유선 리모컨 을 사용하는 것이 좋습니다. 키잠금 또는 리모콘 ID 기능도 사용할 수 있습니다.  $(\mathbf{Q} \times Y \times Z) \rightarrow Z \times Z \rightarrow Z \times Z$ 

인스턴트 스택에 대한 더 자세한 정보는 대리점에 문의해 주십시오.

경고 ▶ 프로젝터를 다른 프로젝터 바로 위에 올려 놓지 마십시오 .

주의 ▶ 프로젝터를 선선한 장소에 설치하고 통풍이 원활하게 되는지 확인합 니다 . 프로젝터의 측면과 벽과 같은 다른 물체 사이에 50cm 이상의 거리를 둡니다 . 특히 나란히 프로젝터를 설치할 경우에는 2 개의 프로젝터의 간격을 50cm 또는 그 이상을 유지하여 주십시오 . 다른 프로젝터에서의 뜨거운 배출 에 어가 프로젝터의 통풍구로 흡입되지 않도록 주의하여 주십시오 .

서론

1.1 기본 정보와 준비 ( 계속 )

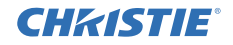

고지 ▶ 지능형 스택은 한 쌍으로 된 동일 모델 프로젝터에서만 작동이 가능합 니다 .

- ▶ 최대한 2 대의 프로젝터까지 지능형 스택으로 사용할 수 있습니다 .
- ▶ 두 프로젝터에 동일한 종류의 렌즈를 사용하십시오 .
- ▶ 설치 및 주위 환경에 따라 , 두 대의 프로젝터에서 투사되는 이미지가 충분 히 잘 중첩되지 않을 수도 있습니다 . 특히 화면이 기울어졌거나 , 변형되었거 나 , 표면이 고르지 않으면 이미지가 충분히 잘 중첩되지 않습니다.
- 프로젝터를 켜자마자 투사되는 이미지는 프로젝터 내부 온도가 올라가기 때 문에 불안정합니다 . 20 분 이상 기다린 다음 중첩된 이미지를 조정하기 시작 .<br>하십시오 .
- 이미지의 위치는 온도 변화나 진동 또는 프로젝터에 가해진 충격 등으로 바뀔 수도 있습니다 . 인스턴트 스택 사용 시 , 안정된 환경에 프로젝터를 설치하십시오 . 이미지 위치가 바뀌면 이미지를 재조정하십시오 . (*6, 8, 11*)
- 이미지 위치는 연결 케이블의 장력과 무게 때문에 시간이 지나면서 바뀔 수도 있습니다 . 케이블을 배열할 때 프로젝터에 아무 부하도 걸리지 않게 하십시오 .
- 만약 내장 스피커의 음량이 너무 크면 노이즈가 발생하며 화질을 악화시킬 수 도 있습니다 . 이상 현상이 사라질 때까지 음량을 낮추거나 프로젝터를 나란 히 배열하십시오 .
- 두 프로젝터가 RS-232C 케이블로 연결되어 있으면 메인 프로젝터로 서브 프 로젝터를 제어할 수 있습니다 . 이런 기능을 지능형 스택이라고 합니다 . (*8*) RS-232C 기능으로 지능형 스택을 사용하면 프로젝터 제어에 RS-232C 커뮤 니케이션을 사용할 수 없습니다 . 컴퓨터로 프로젝터를 조작하고 싶을 경우에 는 어느 프로젝터에도 접속할 수 있는 LAN 접속을 사용하여 주십시오 .
- 지능형 스택을 사용할 때는 일부 기능의 작동이나 설정이 제한됩니다 . 자세한 .<br>내용은 이 설명서를 참조하십시오. (**Ⅲ30**)

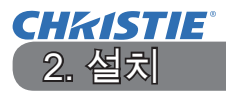

안전상의 이유로, 설치 전에 1.1 기본 정보와 준비 (*3, 4*) 항목을 주의 깊게 읽 으십시오. 아울러, 인스턴트 스택을 적절히 사용하려면 다음을 유념하십시오.

- 동일 모델의 프로젝터를 사용합니다.
- 프로젝터를 옆으로 나란히 배치합니다.
- 영사 스크린은 프로젝터와 직각을 이루도록 합니다.
- 권장 화면 사이즈보다 큰 투영 화상이 아래 표에 나와 있습니다. 프로젝터 사이의 간격이 넓을수록 화면 사이즈도 더 커야 합니다.

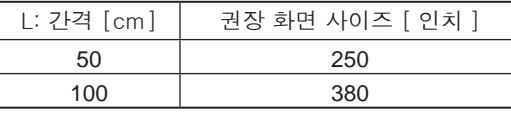

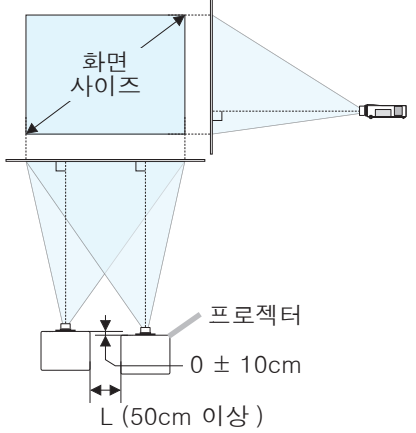

• 설치 도중 리모컨으로 1대의 프로젝터를 제어 하는 경우, 리모컨으로 프로젝터를 잘못 조작 하는 실수를 방지하기 위해 제어판 또는 유선 리모컨을 사용하는 것이 좋습니다. 키잠금 또는 리모콘 ID 기능도 사용할 수 있습니다.(QQ*조작 가이드 → 기타 메* 뉴)

• 세트A와 세트B의 이미지는 잘 중첩될 수도 있지만 이미지의 위치는 시간이 지 나면서 바뀔 수 있습니다. 이미지가 중첩되게 재조정하십시오.

### 2.1 지능형 스택 준비하기

RS-232C 연결로 지능형 스택을 사용할 때는 두 프로젝터에 다음과 같은 설정이 되어 있어야 합니다.

그렇지 않으면 지능형 스택 메뉴가 작동하지 않습니다.

- 설정 메뉴의 스탠바이 모드: 기본  $(\mathbf{M} \times \mathbf{N} \times \mathbf{N}) = \mathbf{N} \times \mathbf{N} \times \mathbf{N}$
- 서비스 설정 메뉴의 통신 설정 아래 통신 유형: 사용안함  $(\mathbf{Q} \times Y \times Z) \rightarrow Z \times Z \rightarrow Z \times Z$
- 보안설정 메뉴의 스택 잠금: 사용안함

스택 잠금이 사용으로 설정돼 있으면 인스턴트 스택과 관련한 메뉴가 작동하지 않습니다. 따라서 설치 및 메뉴 설정 시 사용안함으로 설정해야 합니다.

(1) ▲/▼/◀/▶ 버튼으로 다음 메뉴로 가십시오.

상세 메뉴 > 보안설정 (> 패스워드를 입력해 주십시오.) > 스택 잠금 스택 잠금 대화상자가 화면에 나타납니다.  $(\mathbf{Q} \times Y \times Z) \rightarrow Z \times Z \times Z \times Z$ 

(2) ▲/▼ 버튼으로 사용안함을 표시하고 ▶ 버튼을 누르면 설정이 완료됩니다.

#### 설치

### 2.2 제1 프로젝터(세트 A) 설치하기

설치 위치 결정하기

세트A의 위치와 투사각을 결정하십시오. (ロ사용 설명서 (휴대용) → 정렬 과프 로젝터의 엘리베이터 조정하기 )

경고 ▶ 지정된 장착용 부속품을 사용해 프로젝터를 원하는 방향으로 설치할 수 있습니다 . 이러한 특수 설치에 대해서는 대리점에 문의하십시오 .

알림 • 세트<sup>A</sup> 의 경사각이 수평에서 5 도 이내가 되게 하십시오 .

세트 A 설정하기

- 1. 세트A를 켭니다.
- 2. 이미지 위치가 달라질 수도 있으므로 필요하다면 먼저 설치 설정을 합니다.  $(\mathbf{\Omega} \times \mathbf{V} \times \mathbf{V}) = \mathbf{V} \times \mathbf{V} \times \mathbf{V} \times \mathbf{V}$
- 3. 줌, 초점와 렌즈 시프트 특징을 화면에 맞게하기 위해서는 세트 A 이미지를 조정합니다. (1 조작 가이드 → 렌즈 조절) 필요하다면 키스톤과 종횡 왜곡 보정을 사용하여 이미지 위치를 조절합니다.  $(D\mathbb{Q} \times \mathbb{Z}^2)$  가이드  $\rightarrow$  간단 메뉴 또는 설정 메뉴

알림 • 키스톤 , 종횡 왜곡 보정 , 또는 워핑 기능을 동시에 사용할 수 없습니다 . 적절한 기능을 사용하십시오 .

• 단순 스택을 사용하는 경우 2.3 제 2 프로젝터 ( 세트 B) 설치하기 (*8*) 로 가십시오 .

**CHRISTIE®**  $2.2$  제 1 프로젝터 ( 세트 A) 설치하기 - 세트 A 설정하기 (계속)

- 4. MENU 버튼으로 메뉴를 표시합니다. (□조작 가이드 → 메뉴 기능 사용하기)
- 5. ▲/▼/◀/▶ 버튼으로 다음 메뉴로 가십시오. 상세 메뉴 > 기타 > 서비스 설정 > 통신 설정 > 스택 스택 메뉴가 화면에 나타납니다. (조작 가이드 → 기타 메뉴)
- 6. ▲/▼ 버튼으로 스택 모드를 표시하고 ▶ 버 튼을 누르면 스택 모드 대화상자가 표시됩니 다. ▲/▼ 버튼을 눌러 서브를 표시하고 ▶ 버튼 을 누릅니다.
- 7. ▶ 버튼을 누르면 설정 저장 여부를 확인하 는 대화상자가 표시됩니다. ▶ 버튼을 누르면 설정이 완료됩니다.  $($  $\blacksquare$ 19)

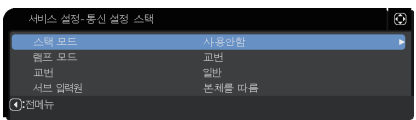

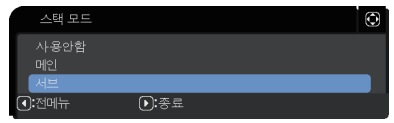

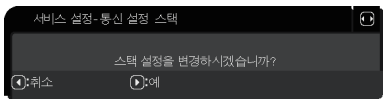

고지 • 리모컨으로 프로젝터를 잘못 조작하는 실수를 방지하기 위해 , 제어판 또는 유선 리모컨을 사용하는 것이 좋습니다 . 키잠금 또는 리모콘 ID 기능도 사용할 수 있습니다 .

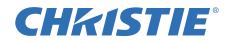

#### 설치

### 2.3 제2 프로젝터(세트 B) 설치하기

#### 설치 위치 결정하기

세트 $B$ 의 위치와 투사각을 결정하십시오. (ロ사용 설명서 (휴대용) → 정렬 과 프로젝터의 엘리베이터 조정하기 )

경고 ▶ 지정된 장착용 부속품을 사용해 프로젝터를 원하는 방향으로 설치할 수 있습니다 . 이러한 특수 설치에 대해서는 대리점에 문의하십시오 .

 $2$ 림 • 세트 $B$  의 경사각이 수평에서 5 도 이내가 되게 하십시오.

#### 프로젝터 연결하기

지능형 스택을 사용하려면 세트<sup>A</sup> 와 세트<sup>B</sup> 의 CONTROL 포트간에 RS-232C 교차 케이블을 연결하십시오 .

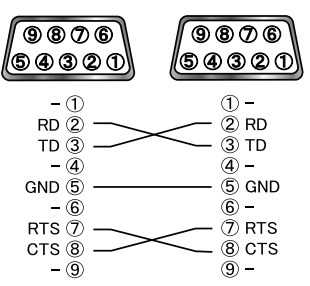

세트 B 설정하기

 $1$  세트 $B \equiv$  켠니다.

알림 • 세트<sup>B</sup> 를 켜고 나서 세트<sup>B</sup> 의 이미지가 세트<sup>A</sup> 의 이미지와 비교하여 너무 기울어지지 않게 하십시오 . 이미지가 지나치게 기울어졌으면 세트B 의 조정발을 돌려 올바른 기울기가 되도록 각도를 조절하십시오 .

2. 세트B의 키스톤과 종횡 왜곡 보정 조절을 초기화하십시오. (B 조작 가이드  $\rightarrow$  간단 메뉴 또는 설정 메뉴 )

알림 • 키스톤 , 종횡 왜곡 보정 , 또는 워핑 기능을 동시에 사용할 수 없습니다 . 적절한 기능을 사용하십시오 . • 이미지 위치가 달라질 수도 있으므로 필요하다면 먼저 설치 설정을 합니다 .  $(\mathbf{Q} \times \mathbf{Z} \times \mathbf{Z}) = \mathbf{Z} \times \mathbf{Z} \times \mathbf{Z$ 

**CHRISTIE®** 2.3 제 2 프로젝터 (세트 B) 설치하기 - 세트 B 설정하기 (계속)

3. 줌, 초점 와 렌즈 시프트 특징으로 세트 B의 화면 크기와 위치를 조정하여 세 트 A의 화면과 잘 겹치도록 하십시오.  $(\mathbf{Q} \times Y \times Z) \times Z \rightarrow Z \times Z$ 

알림 • 그 후 키스톤과 종횡 왜곡 보정 같은 기능으로 이미지 크기와 위치를 미세 조정하여도 이미지 크기는 커지지 않습니다 . 따라서 세트B 의 이미지가 세트A 의 이미지에 완전히 겹치게 하는 것이 중요합니다 .

• 리모커으로 세트 R 를 제어할 때 세트 A 도 리모커에 반응할 수도 있습니다. 리모컨으로 프로젝터를 잘못 조작하는 실수를 방지하기 위해 , 제어판 또는 유선 리모컨을 사용하는 것이 좋습니다 . 키잠금 또는 리모콘 ID 기능도 사용할 수 있습니다 .

- 단순 스택을 사용하는 경우 단순 스택 사용자의 경우로 가십시오 . (*12*)
- 4. MENU 버튼으로 메뉴를 표시합니다. (□조작 가이드 → 메뉴 기능 사용하기)
- 5. ▲/▼/◀/▶ 버튼으로 다음 메뉴로 가십시오. 상세 메뉴 > 기타 > 서비스 설정 > 통신 설정 > 스택

스택 메뉴가 화면에 나타납니다.  $(\mathbf{M} \times \Delta t \times \mathbf{M}) = \rightarrow \mathbf{M} \times \mathbf{M} \times \mathbf{M}$ 

- 6. ▲/▼ 버튼으로 스택 모드를 표시하고 ▶ 버튼 을 누르면 스택 모드 대화상자가 표시됩니다. ▲/▼ 버튼으로 메인을 표시하고 ◀ 버튼을 누 르면 이전 메뉴로 돌아갑니다.
- 7. ▲/▼ 버튼으로 램프 모드를 표시하고 ▶ 버 튼을 누르면 램프 모드 대화상자가 표시됩니 다. ▲/▼ 버튼으로 다중을 표시하고 ▶ 버튼을 누릅니다.
- 8. ▶ 버튼을 누르면 설정 저장 여부를 확인하 는 대화상자가 표시됩니다. ▶ 버튼을 누르면 설정이 완료됩니다.  $($  $\blacksquare$ 19)

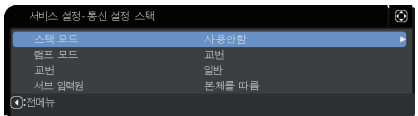

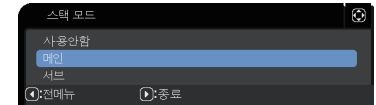

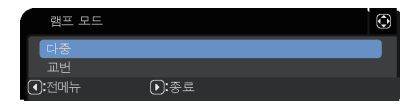

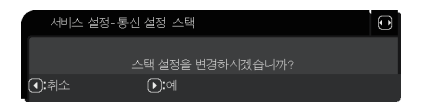

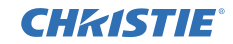

### 2.4 메인과 서브 설정 확인하기

 $1.$  메인 $(ME)$ 용 리모컨의 MENU 버튼을 누릅니다.

알림 • 지능형 스택을 사용할 때는 메인만 리모컨 신호를 수신할 수 있고 서브는 리모컨 신호에 반응하지 않습니다 .

2. 다음 대화상자가 화면의 오른쪽 아래에 표시됩니다.

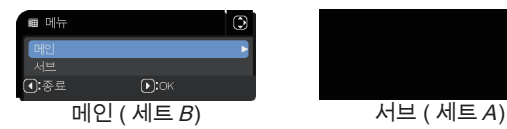

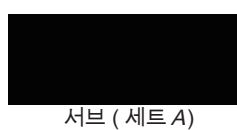

 $3.$   $\blacktriangleright$  버튼을 누르면 대화상자가 닫히고 메인이 선택되어 있으면 메인 (세트 $\bm{B}$ ) 메뉴가 표시됩니다 .

◀ 버튼을 누르면 대화상자가 닫히고 메뉴가 사라집니다 .

알림 • 이 같은 대화상자들이 화면에 표시되지 않으면 RS-232C 연결 (*8*) 과 메인 또는 스택 모드 대화상자의 서브 설정을 확인하십시오 . (*14*)

## **CHRISTIE®**

### 2.5 이미지 위치 미세 조정하기

메인(세트B)과 서브(세트A)의 이미지를 중첩시키려면 종횡 왜곡 보정을 사용하여 메인(세트B)의 이미지 크기와 위치를 미세 조정하십시오.

### 지능형 스택 사용자의 경우

- 1. 리모컨이나 메인(세트B)에 있는 제어판의 MENU 버튼 을 누르면 메뉴 대화상자가 표시됩니다. ▲/▼ 버튼으로 메인을 표시하고 ▶ 버튼을 누릅니다. 메인(세트B)의 메뉴가 나타납니다.
- 2. 리모컨이나 메인(세트B)에 있는 제어판의 ▲/▼/◀/▶ 버튼을 사용하여 간단 메뉴에서 종횡 왜곡 보정을 선 택하거나 상세 메뉴의 설정 메뉴를 선택하십시오.  $\left(\bigoplus$  조작 가이드  $\rightarrow$  간단 메뉴 또는 설정 메뉴) 지능형 스택의 이미지가 화면에 나타납니다. 이 이미지에는 메인(세트B)의 종횡 왜곡 보정 대화상 자가 있는 템플레이트 화면과 서브(세트A)의 또 다른 템플레이트 화면이 있습니다.
- $3$  메인 $(M \in \mathbb{R})$ 의 종횡 왜곡 보정을 사용하여 메인 $(M \in \mathbb{R})$ B)의 이미지 크기와 위치가 서브(세트A)의 이미지에 잘 중첩되도록 조정하십시오. (□ 조작 가이드 → 간단 메뉴 또는 설정 메뉴) 다음과 같이 조정하는 것이 좋습니다. (1) 네 모서리를 아래 순서로 대충 조정합니다.  $<sup>2</sup>$  위  $\rightarrow$  오른쪽 위</sup>  $\rightarrow$  오른쪽 아래  $\rightarrow$  왼쪽 아래
	- (2) 네 모서리를 같은 방식으로 미세 조정합니다.
	- 알림 모든 사용자에게 알림을 참조하십시오. (*12*)

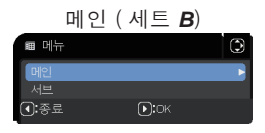

메인 ( 세트 *B*) 의 이미지

 $1 - 1$ 

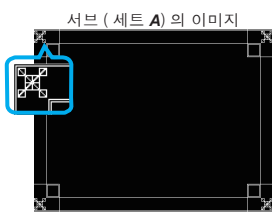

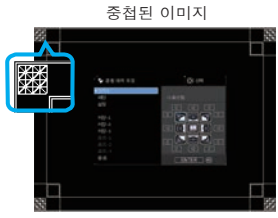

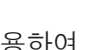

설치

설치

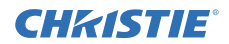

#### 단순 스택 사용자의 경우

- 1. 리모컨의 MENU 버튼을 누르면 세트A의 메뉴가 표시됩니다.
- 2. ▲/▼/◀/▶ 버튼으로 템플레이트 대화상자를 연 다 음 대화상자의 스택을 선택하십시오.  $(\mathbf{Q} \times \mathbf{Z} \times \mathbf{Z}) = \mathbf{Z} \times \mathbf{Z} \times \mathbf{Z$
- $3.$  세트 $B$  제어판의 MENU 버튼을 누르면 메뉴가 표시됩 니다.
- 4. ▲/▼/◀/▶ 버튼으로 간단 메뉴에서 종횡 왜곡 보 정을 선택하거나 상세 메뉴의 설정를 선택하십시오.  $(D \rightarrow \gamma V)$  가이드 → 가다 메뉴 또는 설정 메뉴 ) 종횡 왜곡 보정 대화상자가 화면에 나타납니다. 패턴 설정을 사용으로 설정하여 테스트 패턴을 표시 합니다.

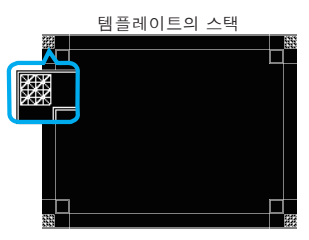

템플레이트의 스택에 있는 종횡 .<br>- 이곡 보저 대하사자

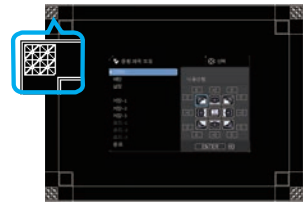

 $5.$  세트 $B$ 의 종횡 왜곡 보정을 사용하여 세트 $B$ 의 이미지 크기와 위치가 세트 $A$ 의 이미지에 잘 중첩되도록 조정하십시오. 다음과 같이 조정하는 것이 좋습니다. (1) 네 모서리를 아래 순서로 대충 조정합니다.  $<sup>2</sup>$  위 → 오른쪽 위</sup>  $\rightarrow$  오른쪽 아래  $\rightarrow$  왼쪽 아래

(2) 네 모서리를 같은 방식으로 미세 조정합니다.

모든 사용자에게 알림 • 종횡 왜곡 보정에 관한 자세한 내용은 간단 메뉴의 종횡 왜곡 보정 또는 조작 가이드의 설정 메뉴를 참조하십시오 .

• 평면 화면을 사용하는 것이 가장 좋습니다 . 굽거나 비스듬한 화면을 사용하면 종횡 왜곡 보정의 핀 / 배럴 조정 기능을 사용해도 두 이미지를 정렬하기가 매우 어렵습니다 .

• 두 프로젝터의 이미지를 미세 조정해도 이미지를 충분히 잘 중첩시키는 것이 입력 신호에 따라 가능하지 않을 수도 있습니다 . 이 경우 , 다음 방법을 시도해 보십시오 .

- -리모컨의 AUTO 버튼을 누르거나 각 프로젝터의 자동조정 실행을 실행합니다 .  $($ **□** $조작 가이드 → 화면 메뉴 )$
- -각 프로젝터의 좌우이동 및 상하이동를 조정합니다 . (□ 조작 가이*드 →* 화면 메뉴 )
- 입력 메뉴의 해상도 설정을 확인하고 메인과 서브 간 설정이 다르면 같은 설정으로 변경합니다.  $($ **□** $$ *조작 가이드 → 입력 메뉴* $)$

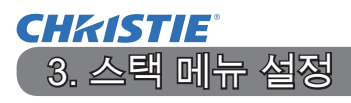

이 메뉴에서 시작됩니다 .

스택 메뉴로 지능형 스택 작동을 설정하십시오 .

알림 • RS-232C 연결 없이 단순 스택을 사용하는 경우 이 장을 건너뛰십시 오 .

• 이 장에 앞서 설명한 설치 시 설정을 변경하지 않아도 된다면 3.3 램프 작동 모드 선택하기로 가십시오 . (*15*)

• 3.7 지능형 스택을 위한 중요 정보를 주의 깊게 읽으십시오. (**120**)

3.1 메뉴 스택 표시하기 ▲/▼/◀/▶ 버튼으로 다음 메뉴로 가십시오. 상세 메뉴 > 기타 > 서비스 설정 > 통신 설정 > 스택 스택 메뉴가 화면에 나타납니다. (B 조작 가 이드 → 기타 메뉴 ) 지능형 스택 작동 설정은

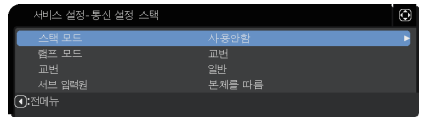

알림 • 다음 설정이 두 프로젝터에 모두 되어 있는지 확인하십시오 . 그렇지 않으면 두 프로젝터의 스택 메뉴가 작동하지 않습니다 . (*5*)  $-$ 설정 메뉴의 스탠바이 모드 : 기본 ( $\Omega$  조작 가이드 → 설정 메뉴 ) -서비스 설정 메뉴의 통신 설정 아래 통신 유형 : 사용안함 (**띠** *조작 가이드 →* 기타 메뉴 )

- 보안설정 메뉴의 스택 잠금 : 사용안함 (**①5**)

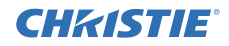

### 3.2 메인, 서브 또는 사용안함 선택하기

지능형 스택을 사용하려면 메인이나 서브를 선택하십시오. 한 프로젝터가 메인으 로 설정되고 다른 프로젝터가 스택 모드 대화상자에서 서브로 설정되어 있을 때 지능형 스택이 시작됩니다. 지능형 스택을 사용하지 않으려면 사용안함을 선택하 십시오.

1. 스택 메뉴에서 스택 모드를 ▲/▼ 버튼으로 표시 한 다음 ▶ 버튼을 누르면 스택 모드 대화상자가 표시됩니다.

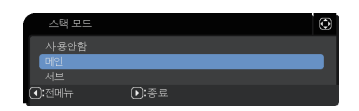

- 2. 대화상자의 ▲/▼ 버튼으로 메인, 서브 또는 사용안함을 표시하십시오. 사용안함: 지능형 스택을 해제합니다. 메인: 프로젝터를 제어탑으로 기능하는 메인으로 설정합니다. 서브: 프로젝터를 추종기로 기능하는 서브로 설정합니다.
- 3. ◀ 버튼을 누르면 이전 메뉴로 돌아가거나 ▶ 버튼을 누르면 설정이 완료됩니 다. (**19**19)

알림 • 메인이나 서브를 설정한 다음 설정 정보를 프로젝터 웹 제어에서 확인할 수 있습니다 . (네트워크 가이드 → 프로젝터  $\frac{\partial J}{\partial x}$  제어 ) 프로젝터 웹 제어의 기본 메뉴에서 프로젝터 상태를 선택합니다 . 스택 모드 항목이 스택 모드가 사용안함으로 되어 있어도 사용자의 프로젝터가 메인이나 서브로 설정되어 있는지 보여줍니다 .

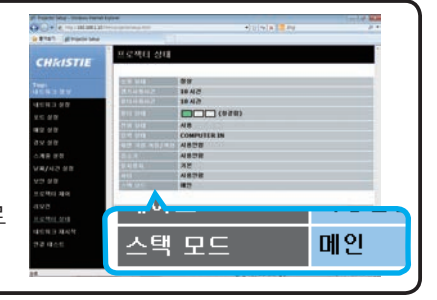

# **CHRISTIE®**

3.3 램프 작동 모드 선택하기 다중 또는 교번 램프 작동 모드를 선택합니다.

1. 스택 메뉴에서 램프 모드를 ▲/▼ 버튼으로 표시 한 다음 ▶ 버튼을 누르면 램프 모드 대화상자가 표시됩니다.

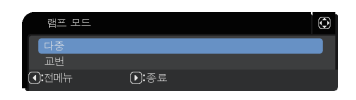

- 2. 대화상자의 ▲/▼ 버튼으로 다중이나 교번을 표시합니다. 다중: 두 프로젝터를 동시에 켭니다. 교번: 두 프로젝터를 교대로 켭니다.
- 3. ◀ 버튼을 누르면 이전 메뉴로 돌아가거나 ▶ 버튼을 누르면 설정이 완료됩니 다. (**19**19)

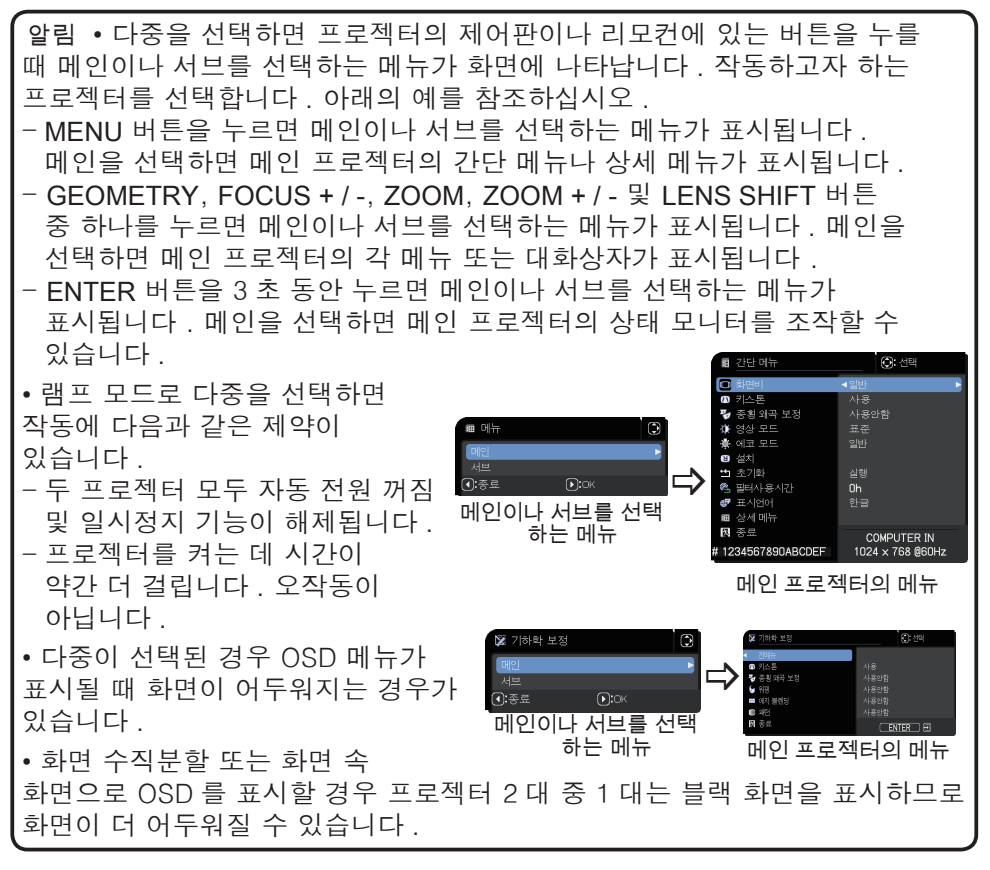

#### 스택 메뉴 설정 3.3 램프 작동 모드 선택하기 (계속)

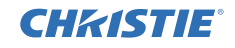

알림 • 램프 모드로 다중을 선택하면 메인과 서브 프로젝터에서 투사되는 이미지가 다를 수도 있습니다 . 프로젝터를 다음과 같이 설정하는 것이 좋습니다 . - 메인과 서브 프로젝터의 템플레이트와 초기화면용으로 같은 이미지를 설정합니다 . - 메인과 서브 프로젝터의 고객로고용으로 같은 이미지를 갈무리합니다 . - 메인과 서브 프로젝터의 마이 이미지용으로 같은 이미지를 저장합니다 . - 메인과 서브 프로젝터의 메신저 기능용으로 같은 메시지 콘텐트를 설정합니다 . ( $\mathbf{Q}$  네트워크 가이드 → 메신저 기능) • 램프 모드로 다중을 선택하면 이미지 이동으로 화면의 화질이 저하될 수 있습니다 . 설치 설정이 변경되면 이미지 위치가 변경되므로 이미지 위치를 조정하기 전에 설치 설정을 하십시오 . (Q 조작 가이드 → 설정 메뉴 ) • 교번을 선택하고 작동 중인 프로젝터에 오류가 발생하여 램프가 꺼지면 다른 프로젝터가 자동으로 작동을 시작합니다 . 그러나 RS-232C 케이블이 연결되어 있지 않거나 AC 전원이 공급되지 않으면 다른 프로젝터가 켜지지 않습니다 . • 두 프로젝터 모두 암호 보안기능이나 이동감지가 사용으로 설정돼 있는 경우 , 두 프로젝터는 교번을 선택해도 켜지지 않습니다 . (① *조작 가이드 →* 보안설정 메뉴 ) 두 프로젝터의 보안설정 코드를 입력하면 한 대가 켜집니다 . • 지능형 스택을 사용할 때에는 프로젝터의 POWER 표시기는 평상시와 다르게 작동됩니다 . (① 조작 가이드 → 문제 해결 ) 메인과 서브 프로젝터가 양쪽 모두 대기 모드에 있을 때에는 리모컨의 ON 버튼 또는 메인 프로젝터의 STANDBY/ON 버튼이 눌러졌을 때 스택 모드 설정에 의해서 어느 쪽의 프로젝터가 전원이 켜지는지를 메인 프로젝터가 결정합니다 . -메인 프로젝터의 POWER 표시등이 녹색으로 깜박이는 동안 메인 프로젝터가 어느 프로젝터를 켤지 결정합니다 . -메인 프로젝터가 켜지면 메인 프로젝터의 POWER 표시등이 점등 후 평소처럼 고정된 녹색으로 바뀝니다 . -서브 프로젝터가 켜지면 메인 프로젝터의 POWER 표시등은 서브 프로젝터가 켜진 다음 오렌지색으로 켜집니다. -메인 프로젝터에서 오류가 발생하면 서브 프로젝터가 켜지고 메인 프로젝터의 POWER 표시등이 적색이 되거나 적색으로 깜박입니다 .

# **CHRISTIE®**

### 3.4 램프 전환 모드 선택하기

다음 설정은 램프 모드 대화상자에서 교번을 선택했을 때만 필요합니다. (*15*) 교번 사용 시, 자동조정이나 일반 램프 전환 모드를 선택합니다.

1. 스택 메뉴에서 교번를 ▲/▼ 버튼으로 표시한 다 음 ▶ 버튼을 누르면 교번 대화상자가 표시됩니 다.

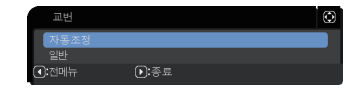

- 2. 대화상자의 ▲/▼ 버튼으로 자동조정이나 일반을 표시합니다. 자동조정: 램프를 덜 사용하는 프로젝터를 켭니다. 일반: 이전에 사용하지 않은 프로젝터를 켭니다.
- 3. ◀ 버튼을 누르면 이전 메뉴로 돌아가거나 ▶ 버튼을 누르면 설정이 완료됩니 다. (**19**19)

알림 • 램프 모드 대화상자에서 교번을 선택하면 메인 프로젝터에서 교번 대화상자가 작동할 수 있습니다 .

• 두 프로젝터의 화질과 신뢰성을 유지하기 위하여 , 자동조정을 선택해도 램프를 가장 많이 사용하는 프로젝터가 켜질 수도 있습니다 .

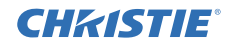

### 3.5 서브용 입력원 선택하기

1. 스택 메뉴에서 서브 입력원를 ▲/▼ 버튼으로 표시 한 다음 ▶ 버튼을 누르면 서브 입력원 대화상자가 표시됩니다.

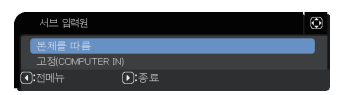

- 2. 대화상자의 ▲/▼ 버튼으로 본체를 따름이나 고정(COMPUTER IN)을 표시합 니다. 본체를 따름: 서브 프로젝터의 입력원을 메인과 같은 포트로 설정합니다. 고정(COMPUTER IN): 서브 프로젝터의 입력원을 메인 프로젝터의 MONI-TOR OUT 포트에 연결된 COMPUTER IN 포트로 설정합니다.
- 3. ◀ 버튼을 누르면 이전 메뉴로 돌아가거나 ▶ 버튼을 누르면 설정이 완료됩니 다. (**19**19)

알림 • 프로젝터가 수직분할 화면 / 화면 속 화면 모드에 있으면 서브 입력원은 본체를 따름으로 고정됩니다 .

• 고정 (COMPUTER IN) 을 선택하면 COMPUTER IN 포트를 메인 프로젝터의 입력 소스로 선택할 수 있습니다 . 리모컨의 입력 포트를 선택하는 어느 버튼이나 또는 프로젝터의 INPUT 버튼이 눌러졌을 때에는 메인 입력원 다이로그가 화면에 표시됩니다.

• 고정 (COMPUTER IN) 을 선택하면 서브 프로젝터의 COMPUTER IN 포트가 컴퓨터 케이블로 메인 프로젝터의 MONITOR OUT 포트에 연결되어야 합니다 . 선택한 포트의 이미지는 메인 프로젝터의 MONITOR OUT 포트에서 서브 프로젝터의 COMPUTER IN 포트로 출력됩니다 .

• 고정 (COMPUTER IN) 을 선택하면 비디오 신호가 메인 프로젝터의 COMPUTER IN 포트로 입력될 수 있습니다 . COMPUTER-IN 메뉴에서 비디오 신호 입력 포트를 설정하고 비디오 포맷 메뉴에서 비디오 형식을 설정하십시오 . 메인에서 서브로 이미지 입력하기 (*24*) 와 메인에서 서브로 이미지 입력하기 - 비디오 신호 ( 컴포넌트 또는 비디오 ) (*28*) 를 참조하십시오 .

# **CHZISTIE®**

### 3.6 지능형 스택 메뉴 종료하기

지능형 스택의 메뉴 조작을 종료하기 전에 스택 메뉴에서 모든 설정을 확인하는 것이 좋습니다. 스택 메뉴에서 나온 대화상자의 경우, ◀ 버튼을 누르면 스택 메 뉴로 돌아갈 수 있습니다.

지능형 스택의 메뉴 조작을 종료하려면 다음을 참조하십시오.

#### 스택 메뉴

설정을 일부 변경하고 나서 ◀ 버튼(전메뉴 키 기능)을 누르면 확인 대화상자가 나타납니 다.

• 대화상자에서 ▶ 버튼(예 키 기능)을 누르면 설정이 저장되고 대화상자가 닫힙니다. 설정 이 적용되는 동안 화면은 까맣게 됩니다. 잠시 기다리십시오.

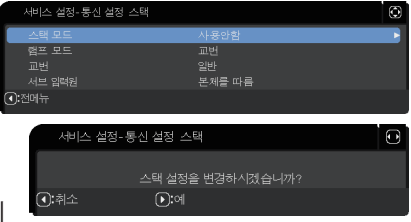

• 대화상자의 ◀ 버튼(취소 키 기능)을 누르면 설정을 저장하지 않고 통신 설정 메 뉴로 돌아갑니다.  $($ **□** $조작 가이$ *드 → 기타 메뉴 → 서비스 설정* $)$ 

#### 스택 메뉴의 대화상자

설정을 일부 변경하고 나서 ▶ 버튼(종료 키 기능)을 누르면 확인 대화상자가 나타납니다.

- 대화상자에서 ▶ 버튼(예 키 기능)을 누르면 설정이 저장되고 대화상자가 닫힙니다. 설정 이 적용되는 동안 화면은 까맣게 됩니다. 잠시 기다리십시오.
- 대화상자에서 ◀ 버튼(취소 키 기능)을 누르면 설정이 저장되지 않은 채 대화상 자가 닫힙니다.

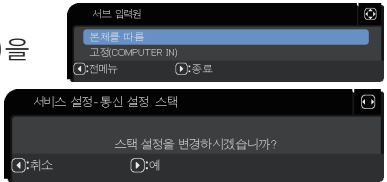

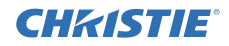

### 3.7 지능형 스택을 위한 중요 정보

이 항에서는 메뉴 조작을 설명하는 대신 메인 및 서브 프로젝터 설정에 중요한 정보 를 제공합니다 . 모든 정보를 주의 깊게 읽으십시오 .

- 지능형 스택을 사용하려면 한 프로젝터를 메인으로 , 다른 프로젝터를 서브로 설정해야 합니다 .
- 서브 프로젝터의 제어판에 있는 STANDBY/ON 버튼을 제외한 모든 버튼은 사 용할 수 없습니다 . 메인 프로젝터의 제어판이나 리모컨으로 프로젝터를 조작하 십시오 .
- 서브 프로젝터의 STANDBY/ON 버튼을 누르면 서브 프로젝터만 끄는 것이 가 능하지 않습니다 . 이 버튼을 3 초 이상 누르고 있으면 메인 및 서브 프로젝터가 꺼집니다 . 그리고 이 버튼을 눌러도 메인 또는 서브 프로젝터는 켜지지 않습니 다 .
- 메인 프로젝터는 리모컨 신호를 수신할 수 있으나 서브 프로젝터는 할 수 없으 므로 리모컨을 메인 프로젝터쪽으로 향하게 해야 합니다 .
- 메인 및 서브 프로젝터의 각 제어판에서 각각의 상태 모니터를 개별적으로 조작 할 수도 있습니다 . 전원이 켜진 프로젝터의 모니터만 리모컨으로 조작할 수 있 습니다 .
- 유선 리모컨을 사용하는 경우 , 케이블을 서브 프로젝터 대신 메인 프로젝터에 연결하십시오 .
- 프로젝터를 지능형 스택으로 사용하면 자동 검색 기능을 사용할 수 없습니다 .
- 서브와의 네트워크 통신과 서브의 웹 제어로는 서브 프로젝터를 켤 수 없습니 다 . 서브 프로젝터는 메인 프로젝터로만 제어될 수 있습니다 .
- 서브 프로젝터의 웬 리모커 기능은 작동 불가합니다 . (① *네트워크 가이드 →*  $3117277$
- 메신저 기능의 Power on & Display on 기능을 사용하여 두 프로젝터를 켜려고 시도하면 프로젝터들이 지능형 스택을 종료하고 특정 메시지를 표시합니다 . 지 능형 스택을 다시 시작하려면 스택 모드 대화상자에서 두 프로젝터의 메인 / 서 브를 다시 선택하거나 두 프로젝터를 껐다가 다시 켜십시오 .

## **CHRISTIE**

3.7 지능형 스택을 위한 중요 정보 (계속)

- 메인 및 서브 프로젝터에는 다음과 같은 일반 설정이 있습니다.
	- $-$  AV 뮤트 ( $\Omega \rightarrow$  가이드  $\rightarrow$  임시로 화면과 오디오를 끕니다)
	- $-$  확대 기능  $( \Omega \times Y \rightarrow 0) = \frac{1}{2}$ 화가 )
	- 화면비 과 OVER SCAN (□ 조작 가이드 → 화면 메뉴)
	- $-$  COMPUTER-IN ( $\Omega \overline{A}$  조작 가이드  $\rightarrow$  입력 메뉴 )
	- 메시지 (**Ⅲ** 조작 가이드 → 설정 메뉴 )
	- $-$  마이 버튼  $( \Omega \overline{\Omega} \overline{Z} \rightarrow Z)$  가이드  $\rightarrow Z$  /타 메뉴 )
	- $-$  템플레이트  $($   $\Omega$  조작 가이드 → 스크린 메뉴 )
	- $-$  셔터  $($   $\Omega$  조작 가이드  $\rightarrow$  화상 일시 셰이딩 조작 )
	- $-$  셔터 타이머 ( $\Omega$  조작 가이드  $\rightarrow$  기타 메뉴)
	- 수직분할 화면 / 화면 속 화면 (□ 조작 가이드 → 수직분할 화면 / 화면 속 화면)
- 다음 기능은 사용할 수 없습니다 .
	- $-$  스탠바이 모드 ( $\Omega$ ) 조작 가이드 → 설정 메뉴 )
	- $-$  자동 검색  $($  $\Omega$  조작 가이드  $\rightarrow$  기타 메뉴 )
	- 다이렉트 전원 온 (**⊞** *조작 가이드 → 기타 메뉴* )
	- $-$  자동 전원 꺼짐  $($  $\Omega$  조작 가이드 → 기타 메뉴 )
	- 통신 유형 (① 조작 가이드 → 기타 메뉴 → 서비스 설정 → 통신 설정 )
	- $-$  채널 스킵  $($   $\Omega$  조작 가이드  $\rightarrow$  기타 메뉴 )
- LAN 포트를 선택할 수 없습니다 .
- 프로젝터가 수직분할 화면 / 화면 속 화면 모드에 있으면 서브 입력원은 본체를 따름으로 고정됩니다.
- 지능형 스택을 사용할 때 어느 프로젝터에든 오류가 발생하면 오류 메시지가 표시됩니다 .

오류가 발생하면 전체 대화상자가 화면에 표시됩니다 . 전체 대화상자는 아무 키를 안 눌러도 약 20 초 후에 작은 대화상자로 바뀝니다 . 작은 대화상자가 표 시될 때 ◀ 버튼을 누르면 전체 대화상자가 다시 표시됩니다 .

프로젝터 아이콘 위의 숫자 "1" 과 "2" 는 각각 메 인 및 서브 프로젝터를 나타냅니다 .

아래와 같은 화면 표시 메시지를 참조하고 필요한

조취를 취하여 문제를 해결하십시오 .

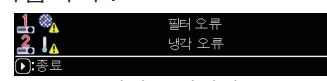

전체 대화상자

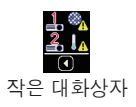

#### 스택 메뉴 설정 3.7 지능형 스택을 위한 중요 정보 (계속)

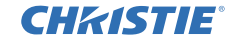

예 :

커버 오류 : 램프 덮개가 열려 있습니다 .

램프 오류 : 램프가 켜지지 않습니다 .

팬 오류 : 냉각팬에 문제가 있습니다 .

온도 오류 : 프로젝터의 온도가 너무 높습니다 .

공기 흐름 오류 : 프로젝터의 온도가 너무 높으 므로 환기구가 막혔는지 확인하십시오 .

필터 오류 : 필터 타이머의 수치가 필터 청소 메  $\overline{AB}$  메뉴의 시가 설정을 초과합니다.  $\overline{AB}$  조 작 가이드 → 기타 메뉴 → 서비스 설정 )

냉각 오류 : 주위 온도가 너무 낮습니다 .

셔터 오류 : 셔터가 작동하지 않습니다 .

렌즈 시프트 오류 : 렌즈 시프트가 작동하지 않습니다 .

AC 순간정전 오류 : 전원이 순간적으로 차단되었습니 다 .

기타 오류 : 상기 오류를 제외한 오류 .

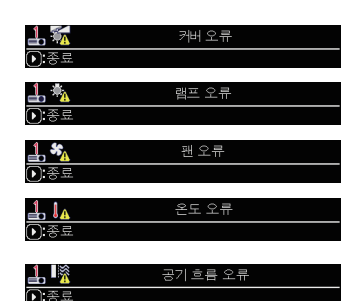

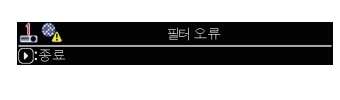

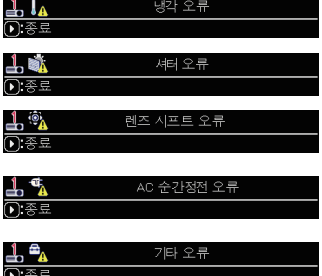

- 오류 시정 등의 이유로 프로젝터를 꺼야 하면 두 프로젝터를 모두 꺼서 프로젝 터를 다시 켤 때 지능형 스택을 올바로 시작할 수 있게 하십시오 .
- 두 프로젝터의 암호 보안기능이나 이동감지 보안설정 기능을 사용으로 설정하 면 두 프로젝터가 켜집니다 . 메인의 보안설정 코드를 먼저 입력한 다음 서브를 입력하십시오 . 교번 모드를 선택하면 두 대 중 한 프로젝터가 저절로 꺼집니다 .  $(\mathbf{\Omega} \times \mathbf{V} \times \mathbf{V}) = \mathbf{V} \times \mathbf{V} \times \mathbf{V} \times \mathbf{V}$
- 두 대 중 어느 한 프로젝터의 암호 보안기능이나 이동감지 보안설정 기능을 사 용으로 정하면 프로젝터를 켤 때 다음과 같은 보안설정 코드를 입력해야 합니 다 .
	- 다중 모드에서는 두 프로젝터가 모두 켜집니다 . 보안설정 기능으로 잠겨 있 는 프로젝터의 보안설정 코드를 입력하십시오 .
	- 교번 모드에서 보안설정 기능으로 잠긴 프로젝터가 교번 모드 설정에 따라 켜 질 예정이라면 그 프로젝터만 켜집니다 . 그렇지 않으면 두 프로젝터가 모두 켜집니다 . 보안설정 기능으로 잠겨 있는 프로젝터의 보안설정 코드를 입력하 십시오 . 보안설정 잠금이 해제된 후 , 두 프로젝터가 모두 켜진다면 그 중 한 프로젝터가 꺼집니다 .

# **CHRISTIE** 4. 케이블 연결하기

두 이미지를 한 화면에 중첩시키려면 같은 이미지가 메인과 서브 프로젝터에 입 력되어야 한니다 . 이미지를 두 프로젝터에 입력하는 방법은 다양합니다 . 이 장에 서는 케이블을 연결하는 방법을 설명합니다 . 이 장을 읽고 필요에 맞는 방법을 찾 으십시오 .

알림 • RS-232C 연결이 없는 단순 스택을 사용하면 아래에 설명한 메인과 서브 프로젝터는 존재하지 않습니다 . 이 장에서 메인은 한 프로젝터이고 서브는 다른 프로젝터로 표기됩니다 .

• 입력 포트의 명세에 관한 자세한 내용은 기기 연결하기 (Q 조작 가이드 → 설정하기 ) 과 Connection to the ports 을 참조하십시오 . (*Operating Guide*  ( 조작 가이드 ) *- Technical*)

### 4.1 RS-232C 케이블 연결하기

지능형 스택을 사용하는 경우 , 메인과 서브 프로젝터의 CONTROL 포트 사이에 RS-232C 교차 케이블을 연결하십시오 . (*8*) 단순 스택을 사용하는 경우에는 이런 연결이 필요하지 않습니다 .

알림 • 지능형 스택으로 작동하는 두 프로젝터를 연결하는 RS-232C 케이블이 분리되면 두 프로젝터는 지능형 스택에서 해제돼 개별적으로 작동하기 시작합니다 . 케이블을 다시 연결해도 지능형 스택은 다시 시작되지 않습니다 . 지능형 스택을 다시 시작하려면 아래 절차를 따르십시오 .

- (1) 케이블을 분리한 다음에는 두 프로젝터가 케이블 분리를 인식할 수 있도록 10 초 이상 두 프로젝터를 작동하지 마십시오 .
- (2) 두 프로젝터를 끄고 열을 충분히 식히십시오 .
- (3) RS-232C 케이블로 두 프로젝터를 재연결하고 다시 켜십시오 . 지능형 스택이 다시 시작됩니다 .

케이블 연결하기

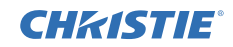

### 4.2 신호 케이블 연결하기

이미지를 서브 프로젝터에 입력하는 방법은 두 가지입니다 . (*18, 19*)

- 메인 MONITOR OUT 포트에서 서브로 이미지 입력하기 .
- 이미지를 서브와 메인에 개별적으로 입력하기 .

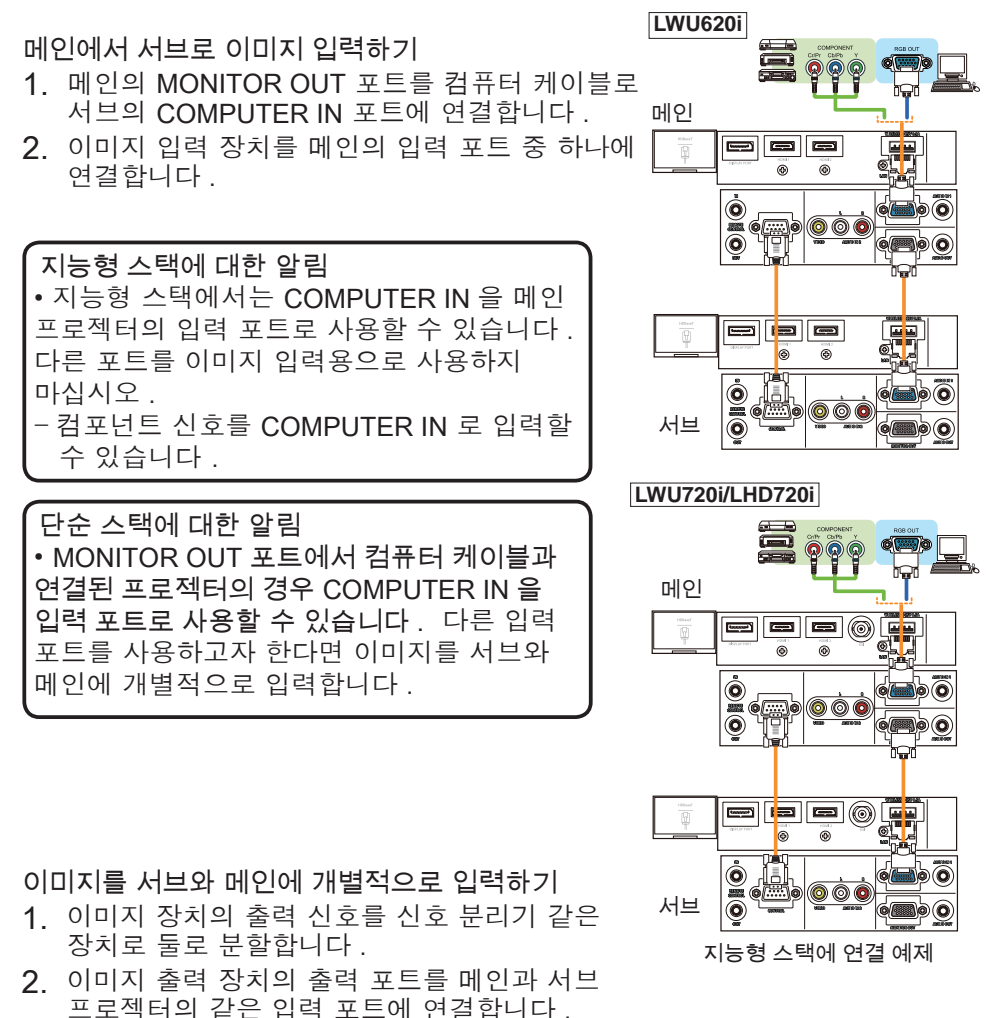

지능형 스택에 대한 알림 • 지능형 스택에서 LAN 을 메인 프로젝터의 입력 포트로 사용할 수 없습니다 .

단순 스택에 대한 알림 • 신호와 호환되는 포트는 다 사용될 수 있습니다 . 같은 신호를 두 프로젝터에 개별적으로 입력합니다 .

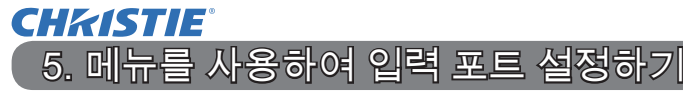

### 5.1 메뉴 작동 준비하기

만약 RS-232C 접속이 안 된 단순 스택을 사용할 때에는 케이블이 접속되어 있는 포트를 선택하기 위해 리모컨에 상응하는 포트의 버튼이나 프로젝터의 INPUT 버튼 을 눌러 주십시오 .

그러면 설정이 완료됩니다 .

RS-232C 연결로 지능형 스택을 사용하는 경우 , 지능형 스택 메뉴 조작과 관련 한 모든 설정이나 수정은 메인 프로젝터에서 수행하여야 합니다 . 메인 프로젝터 는 지능형 스택 입력 설정에 따라 기능합니다 .

### 5.2 메인 프로젝터의 작동 상태 확인하기

지능형 스택의 경우 , 메뉴 조작과 관련한 모든 설정이나 수정은 메인 프로젝터에 서 수행하여야 합니다 . 지능형 스택 메뉴를 조작하기 전에 메인 프로젝터가 기능 하고 있는지 확인하십시오 .

1. 리모컨의 MENU 버튼을 누릅니다 .

2. 오른쪽 그림과 같이 메뉴 대화상자가 화면에 나타나면 두 프로젝터가 다중 모드에서 작동 중이며 메인 프로젝 터가 작동하는 것입니다 . 5.4 메뉴 설정하기로 가십시오 . (*27*)

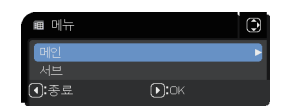

с

 대화상자가 나타나지 않는 경우 , 램프 모드를 교번로 설정하면 메인이나 서 브 프로젝터가 작동합니다 . 다음으로 가십시오 .

#### 3. ▲ / ▼ / ◀ / ▶ 버튼으로 다음 메뉴로 가십시오 .

상세 메뉴 > 기타 > 서비스 설정 > 통신 설정 > 스택

스택 메뉴가 화면에 나타납니다 . (조작 가이드 → 기타 메뉴 )

- 4 스택 메뉴에서 스택 모드 설정을 확
	- 메인이 표시되면 메인 프로젝터가 작동 중입니다 . *5.4 메뉴 설정하기*로 가 십시오 . (**127**)
		- 서브가 표시되면 메인 프로젝터가 꺼져 있고 서브 프로젝터가 작동 중입니 다 . 5.3 메인 프로젝터 시동하기로 가십시오 . (*26*)

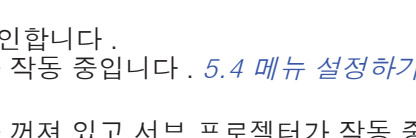

일반

ㅡㅡ<br>본체를 따른

se ne

ㅡㅡ<br>서브 임력원

 $\overline{1}$ :전메뉴

메뉴를 사용하여 입력 포트 설정하기

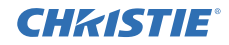

### 5.3 메인 프로젝터 시동하기

5.2 메인 프로젝터의 작동 상태 확인하기 항을 수행하고 나면 두 프로젝터가 교번 모드로 설정됐음이 확인되며 서브 프로젝터가 현재 작동 중입니다 . 지능형 스택 설정은 메인 프로젝터가 작동 중일 때만 변경될 수 있으므로 이 항에서는 서브 프 로젝터에서 메인 프로젝터로 전환하는 방법을 설명합니다 .

1. ▲ / ▼ / ◀ / ▶ 버튼으로 다음 메뉴로 가십시오 .

상세 메뉴 > 기타 > 서비스 설정 > 통신 설정 > 스택 스택 메뉴가 화면에 나타납니다 .  $(\mathbf{\Omega} \times \mathbf{V} \times \mathbf{V}) = \mathbf{V} \times \mathbf{V} \times \mathbf{V} \times \mathbf{V}$ 

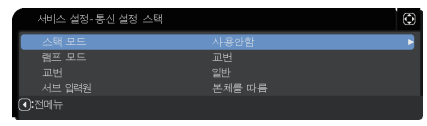

2. 메뉴에서 교번 설정을 확인합니다 .

일반이 표시되면 두 프로젝터가 교대로 켜집니 . 따라서 , 두 프로젝터를 재시동하 면 메인 프로젝터가 켜집니다 .

- (1) 리모컨의 STANDBY 버튼 또는 메인 프로젝터의 STANDBY/ON 버튼을 누릅 니다 . 서브 프로젝터가 꺼집니다 .
- (2) 프로젝터의 열이 식으면 ON 또는 STANDBY/ON 버튼을 눌러 다시 켭니다 . 메인 프로젝터가 켜집니다 .

자동조정이 표시되면 램프를 덜 사용하는 프로젝터가 켜집니다 . 따라서 , 두 프로 젝터를 재시동해도 메인 프로젝터가 켜지지 않을 수도 있습니다 . 메인 프로젝터 를 켜려면 아래 절차를 따르십시오 .

- (1) ▲ / ▼ 버튼으로 스택 모드를 표시하고 ▶ 버튼을 누르면 스택 모드 대화상자 가 표시된니다 .
- (2) ▲ / ▼ 버튼으로 사용안함을 표시한 다음 ▶ 버튼을 누르면 설정이 완료됩니 다 . (**1919**)
- (3) 스택 모드 대화상자를 다시 표시하려면 위 절차를 반복합니다 .
- (4) ▲ / ▼ 버튼으로 서브을 표시한 다음 ▶ 버튼을 누르면 설정이 완료됩니다 .  $(\Box 19)$
- (5) 메뉴를 종료하고 나서 10 초 이상 기다립니다 .
- (6) 리모컨의 STANDBY 버튼 또는 메인 프로젝터의 STANDBY/ON 버튼을 누릅 니다 . 서브 프로젝터가 꺼집니다 .
- (7) 프로젝터의 열이 식으면 ON 또는 STANDBY/ON 버튼을 눌러 다시 켭니다 . 교번 가 자동조정으로 설정되었어도 메인 프로젝터가 켜집니다 .
- 3. 메인 프로젝터가 작동 중이므로 지능형 스택 설정을 변경해도 됩니다. 5.4 메 뉴 설정하기로 가십시오 . (*27*)

알림 • 메인 프로젝터가 오류나 특정 문제 때문에 켜지지 않으면 위 절차를 따라도 서브 프로젝터가 켜집니다 . 메인 프로젝터를 고칠 필요한 조치를 취한 다음 지능형 스택 설정을 변경하십시오 .

# **CHRISTIE®**

### 5.4 메뉴 설정하기

RS-232C 연결로 지능형 스택을 사용하면 다음을 지켜주십시오 . 이미지 신호를 메인을 통해 서브로 입력할 때 컴퓨터 신호를 사용하는 것과 컴포넌트와 비디오 신호 같은 비디오 신호를 사용하는 것 사이에는 작동이 다릅니다 .

### 메인에서 서브로 이미지 입력하기 - 컴퓨터 신호

1. 스택 메뉴가 이미 화면에 표시되면 아래 3 으로 진행하십시오 . 그렇지 않으면 리모컨의 MENU 버튼을 누릅니다 . 메뉴 대화상자가 표시되면 ▲ / ▼ 버튼으로 메인을 표시 ■ 메뉴 하고 ▶ 버튼을 누릅니다 . 메뉴가 표시됩니다 . 메뉴 대화상자가 표시되지 않으면 스택 메뉴가 나타납니  $\overline{0}$ :종료 다 .

.<br>행포 모드

- 2. ▲ / ▼ / ◀ / ▶ 버튼으로 다음 메뉴로 가십시오 .<br>- 사세 메느 ╮기타 상세 메뉴 > 기타 > 서비스 설정 > 통신 설정 > 스택 ᅭᆫ<br>서브 임력원 스택 메뉴가 화면에 나타납니다 . .<br>(1):전메뉴  $(\mathbf{Q} \times \mathbf{Z} \times \mathbf{Z}) = \mathbf{Z} \times \mathbf{Z} \times \mathbf{Z$
- 3. ▲ / ▼ 버튼으로 서브 입력원를 표시하고 ▶ 버튼 을 누르면 서브 입력원 대화상자가 표시됩니다 .
- 4. ▲ / ▼ 버튼으로 고정 (COMPUTER IN) 을 표시하고 ▶ 버튼을 누르면 설정이 완료된니다 (**00:19**)
- 5. 리모컨의 입력 포트를 선택하는 어느 버튼이나 메인 프로젝터의 INPUT 버튼 을 눌러 주십시오 . 메인 입력원 다이얼로그가 화면에 표시됩니다 . ▲ / ▼ 버튼으로 신호 케이블이 연결될 포트를 표시하고 ▶ 버튼을 누르면 설정이 완 료됩니다 .

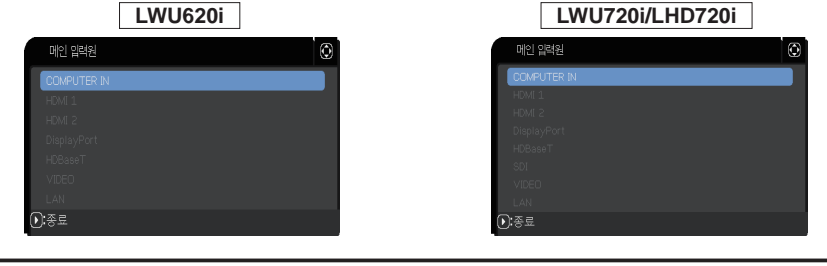

알림 • 고정 (COMPUTER IN) 을 선택하면 COMPUTER IN 이외의 입력 소스를 선택할 수 없습니다 . • 고정 (COMPUTER IN) 가 선택되었을 때 리모컨의 입력 포트를 선택하는 어느 버튼이나 또는 메인 프로젝터의 INPUT 버튼을 누르면 입력 자료를 선택하는 다이얼로그가 표시됩니다.

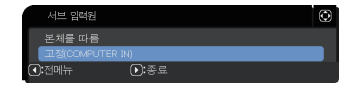

.<br>본체를 따른

메뉴를 사용하여 입력 포트 설정하기

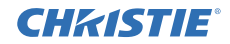

 $\circ$ 

메인에서 서브로 이미지 입력하기 - 비디오 신호 ( 컴포넌트 또는 비디오 )

- 1. 스택 메뉴가 이미 화면에 표시되면 아래 3 으로 진행하십시오 . 그렇지 않으면 리모컨의 MENU 버튼을 누릅니다 . 메뉴 대화상자가 표시되면 ▲ / ▼ 버튼으로 메인을 표시하고 ▶ 버튼을 누릅 니다 . 메뉴가 표시됩니다 . 메뉴 대화상자가 표시되지 않으면 스택 메뉴가 나 타납니다 .
- 2. 메인 프로젝터의 리모컨이나 제어판의 MENU 버튼을 누릅니다 . ▲ / ▼ / ◀ / ▶ 버튼으로  $COMPUTER-IN H$ 화상자를 엽니다.  $(1)$ 조작 가이드 → 입력 메뉴 )

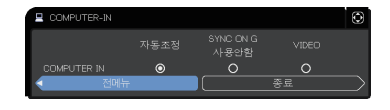

- 3. 컴포넌트 신호를 COMPUTER IN 로 입력하려면 포트를 자동조정으 로 설정 합니다 . 그런 다음 ▲ / ▼ / ◀ / ▶ 버튼으로 종료를 표시하고 ▶ 버튼을 누르 면 설정이 완료됩니다 . 비디오 신호를 COMPUTER IN 로 입력하려면 포트를 VIDEO 로 설 정합니다 . 비디오 형식을 선택해야 한다면 ▲ / ▼ / ◀ / ▶ 버튼으로 전메뉴를 표시하고 ◀ 버튼을 누르면 입력 메뉴가 표시됩니다 . 그렇지 않으면 ▲ / ▼ / ◀ / ▶ 버 튼으로 종료를 표시하고 ▶ 버튼을 누르면 설정이 완료됩니다 .
- 4. 입력 메뉴에서 비디오 포맷을 선택하면 비  $\bullet$  비디오 포맷 자동조정 NTSC 디오 포맷 대화상자가 표시됩니다 .  $\circ$ 비디오 신호 입력으로 자동조정 또는 적절 한 형식을 선택합니다 . 그런 다음 ▲ / ▼ / ◀ / ▶ 버튼으로 종료를 표시하고 ▶ 버튼을 누르면 설정이 완료됩니다.

이미지를 서브와 메인에 개별적으로 입력하기

- 1. 스택 메뉴가 이미 화면에 표시되면 아래 3 으로 진행하십시오 . 그렇지 않으면 리모컨의 MENU 버튼을 누릅니다 . 메뉴 대화상자가 표시되면 ▲ / ▼ 버튼으로 메인을 표시하고 ▶ 버튼을 누릅 니다 . 메뉴가 표시됩니다 . 메뉴 대화상자가 표시되지 않으면 스택 메뉴가 나 타납니다 .
- 2. ▲ / ▼ / ◀ / ▶ 버튼으로 다음 메뉴로 가십시오 .<br>- 사세 메느 ╮기타 상세 메뉴 > 기타 > 서비스 설정 > 통신 설정 > 스택 스택 메뉴가 화면에 나타납니다 .  $(\mathbf{Q} \times \mathbf{Z} \times \mathbf{Z}) = \mathbf{Z} \times \mathbf{Z} \times \mathbf{Z$

행포 모드 일반<br>본체를 따른 프<br>-<br>서브 임력원  $\overline{\mathbf{a}}$ :ਅਮ $\pm$ 

# **CHRISTIE**

메뉴를 사용하여 입력 포트 설정하기

5.4 지능형 - 이미지를 서브와 메인에 개별적으로 입력하기 (계속)

- 3. ▲ / ▼ 버튼으로 서브 입력원를 표시하고 ▶ 버튼을 누르면 서브 입력원 대화 상자가 표시됩니다 .
- 4. ▲ / ▼ 버튼으로 본체를 따름을 표시하고 ▶ 버튼 을 누르면 설정이 완료됩니다 . (*19*)

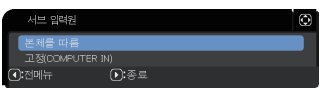

5. 리모컨의 입력 포트를 선택하는 어느 버튼이나 메인 프로젝터의 INPUT 버튼 을 눌러 주십시오 . 메인 입력원 다이얼로그가 화면에 표시됩니다 . ▲ / ▼ 버 튼으로 신호 케이블이 연결될 포트를 표시하고 ▶ 버튼을 누르면 설정이 완료 됩니다 .

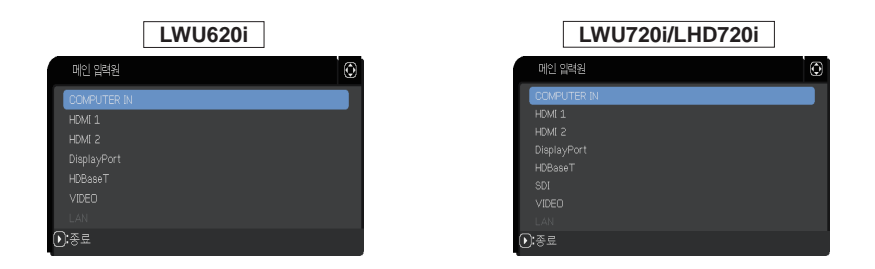

알림 • 본체를 따름를 선택하는 경우 , 메인 또는 서브 프로젝터의 입력원을 선택하면 다른 프로젝터도 같은 입력원에 자동 설정됩니다 . • 본체를 따름이 선택된 경우 LAN 을 선택할 수 없습니다 . • 본체를 따름가 선택되었을 때 리모컨의 입력 포트를 선택하는 어느 버튼이나 또는 메인 프로젝터의 INPUT 버튼을 누르면 입력 자료를 선택하는 다이얼로그가 표시됩니다 .

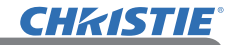

# 6. 스케줄 기능에 대한 제한사항

이 모델은 프로젝터 웹 제어 기능의 스케줄 기능을 지원합니다 . (Q 네트워크 가 이드 → 3.1.7 스케줄 설정 ) RS-232C 연결로 지능형 스택을 사용할 때는 기능에 일부 제약이 있습니다 . 그러나 RS-232C 연결이 없는 단순 스택의 경우 기능상 의 제약이 없습니다.

지능형 스택이나 단순 스택 중 어느 것을 사용하든 스택 기능을 사용하기 전에 스 케줄 설정에 유의하십시오 . 스택 기능 사용 시 예상치 않은 설정 변경이 있을 수 도 있습니다 .

지능형 스택과 관련한 제한사항은 다음을 참조하십시오 . 단순 스택을 사용하는 경우 이 장을 건너뛰십시오 .

메인 프로젝터의 제한사항

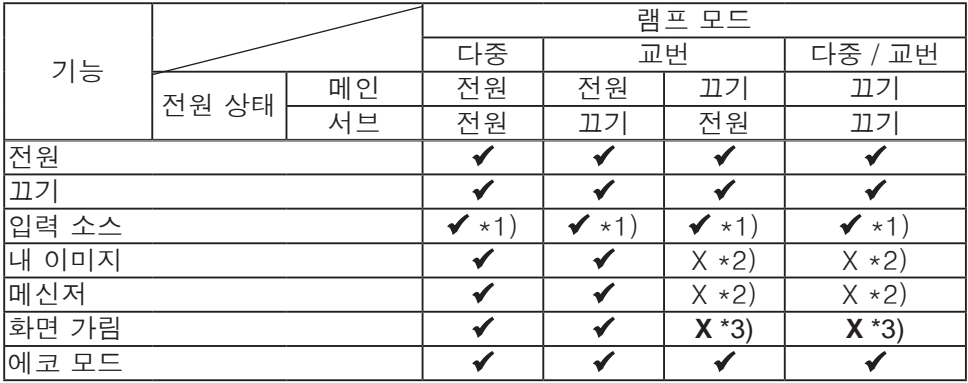

서브 프로젝터의 제한사항

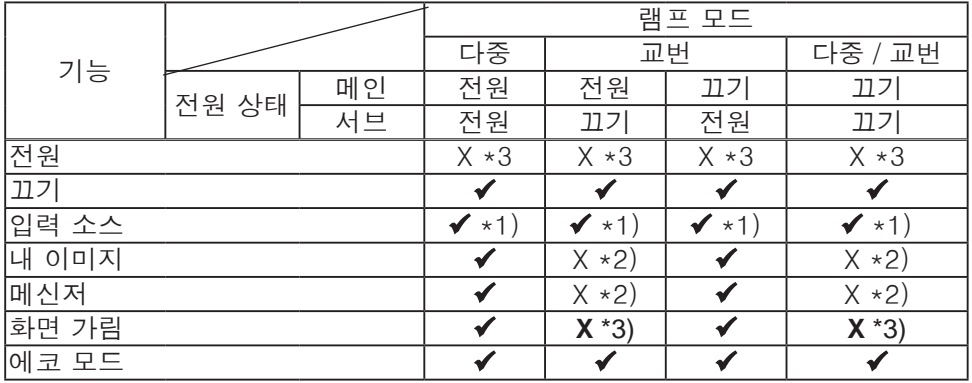

✔ : 두 프로젝터가 지능형 스택으로 작동 중이어도 이 스케줄이 프로젝터 웹 제어 로 입력되어 실행될 수 있습니다 .

**CHRISTIE** 6. 스케줄 기능에 대한 제한사항 (계속)

 \*1): 두 프로젝터가 지능형 스택으로 작동 중이어도 이 스케줄이 프로젝터 웹 제어로 입력될 수 있습니다 . 스케줄 기능에 따라 변경되는 입력 포트를 지능형 스택으로 사용할 수 있다면 스케줄가 실행됩니다 . 아니라면 실행되지 않습니다 . X \*2): 두 프로젝터가 지능형 스택으로 작동 중일 때 이 스케줄이 프로젝터 웹 제 어로 입력 될 수는 있지만 실행은 되지 않습니다 .

X \*3): 두 프로젝터가 지능형 스택으로 작동 중일 때 이 스케줄이 프로젝터 웹 제 어로 입력 되지도 , 실행되지도 않습니다 .

알림 • 스케줄이 실행되지 않으면 프로젝터 웹 제어의 일정 예약 실행 오류에 석정된 조건에 따라 오류 메시지가 보내집니다 . (<u>Ⅲ 네트워크 가이드 →</u> 3.1.6 경보 설정 )

• 두 프로젝터가 지능형 스택으로 작동 중일 때 스케줄 기능이 전원을 끄도록 설정되어 있다면 메인과 서브 프로젝터가 모두 꺼집니다 .

• 메인 프로젝터의 스케줄 기능이 전원을 켜도록 설정되어 있다면 두

프로젝터는 램프 모드 설정에 따라 켜집니다.

• 두 프로젝터가 다중 모드에서 작동하고 한 프로젝터에 메뉴가 표시될 때는 다른 프로젝터의 마이 이미지와 메신저용 스케줄 기능이 실행되지 않습니다 . • 표의 전원 끄기는 지능형 스택의 설정에 따라 또는 리모컨의 STANDBY 버튼 또는 메인 프로젝터의 STANDBY/ON 버튼 눌렀을 때랑 같이 전원이 꺼져 대기 모드가 됩니다 .

• 두 프로젝터는 서브 프로젝터의 스케줄 기능에 의해 켜지지 않습니다 . 필요하다면 메인 프로젝터에 설정하십시오 .

• 교번 설정에 따라 서브 프로젝터가 꺼지면 전원을 끄는 서브 프로젝터의 스케줄 기능이 오류 없이 실행됩니다 .

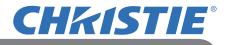

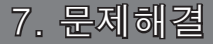

장치 결함과 혼동되는 현상에 대해서는 다음 표에 따라 점검하고 대처합니다 .

### 장치 결함으로 착각하기 쉬운 현상

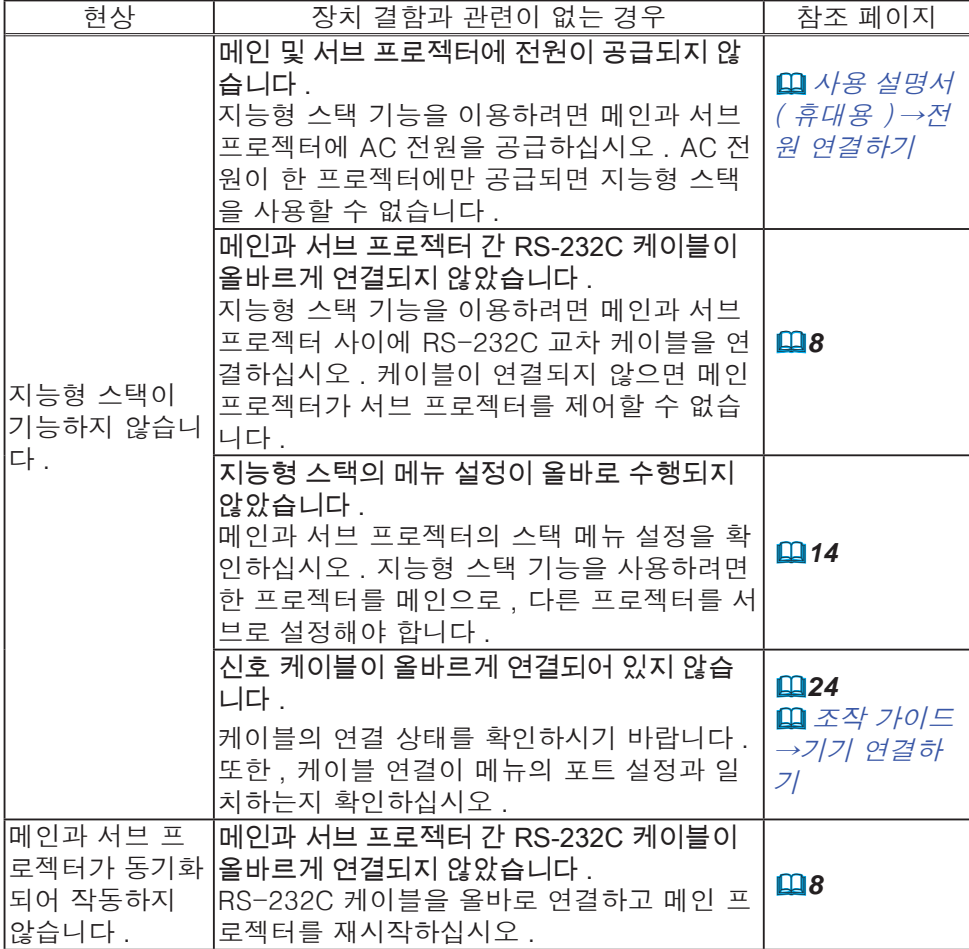

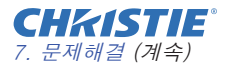

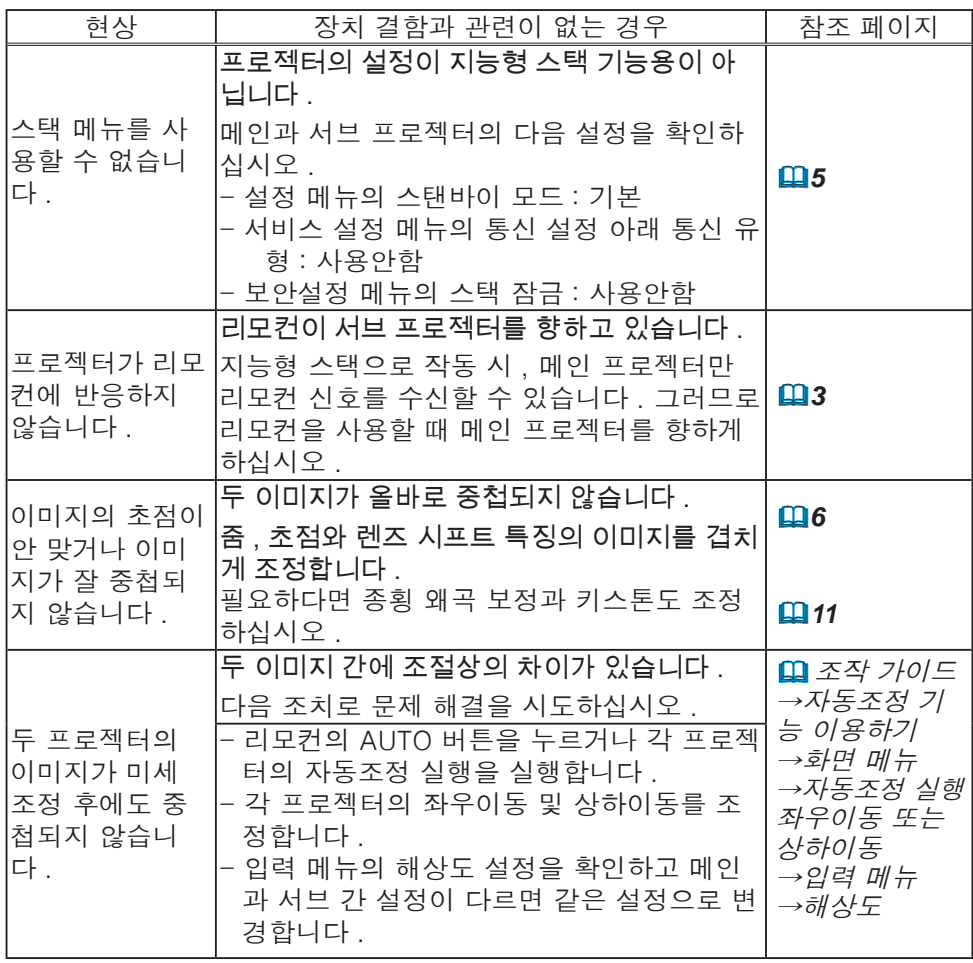

인스턴트 스택에 대한 더 자세한 정보는 대리점에 문의해 주십시오 .

#### Corporate offices

Worldwide offices

USA - Cypress ph: 714-236-8610 Canada - Kitchener ph: 519-744-8005

# **Consultant offices**

Italy ph: +39 (0) 2 9902 1161

#### Australia ph: +61 (0) 7 3624 4888

Brazil

Eastern Europe and

**Russian Federation** ph: +36 (0) 1 47 48 100

France ph: +33 (0) 1 41 21 44 04 Germany ph: +55 (11) 2548 4753 ph: +49 2161 664540 China (Beijing)<br>
ph: +86 10 6561 0240<br>
china (Shanghai)<br>
ph: +86 21 6278 7708<br>
ph: +86 21 6278 7708<br>
ph: +86 21 6278 7708<br>
ph: +81-3-3599-7481 Korea (Seoul)

ph: +82 2 702 1601

Republic of South Africa ph: +27 (0)11 510 0094

Singapore ph: +65 6877-8737

Spain ph: +34916339990

**United Arab Emirates** ph: +971 4 3206688

United Kingdom ph: +44 118 977 8000

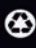

For the most current technical documentation, please visit www.christiedigital.com

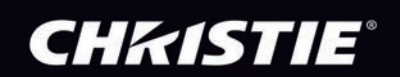